### **Forms Authentication, Authorization, User Accounts, and Roles :: Assigning Roles to Users**

### **Introduction**

The [previous tutorial](http://www.asp.net/learn/security/tutorial-09-cs.aspx) examined the Roles framework and the SqlRoleProvider; we saw how to use the Roles class to create, retrieve, and delete roles. In addition to creating and deleting roles, we need to be able to assign or remove users from a role. Unfortunately, ASP.NET does not ship with any Web controls for managing what users belong to what roles. Instead, we must create our own ASP.NET pages to manage these associations. The good news is that adding and removing users to roles is quite easy. The Roles class contains a number of methods for adding one or more users to one or more roles.

In this tutorial we will build two ASP.NET pages to assist with managing what users belong to what roles. The first page will include facilities to see what users belong to a given role, what roles a particular user belongs to, and the ability to assign or remove a particular user from a particular role. In the second page we will augment the CreateUserWizard control so that it includes a step to specify what roles the newly created user belongs to. This is useful in scenarios where an administrator is able to create new user accounts.

Let's get started!

# **Listing What Users Belong To What Roles**

The first order of business for this tutorial is to create a web page from which users can be assigned to roles. Before we concern ourselves with how to assign users to roles, let's first concentrate on how to determine what users belong to what roles. There are two ways to display this information: "by role" or "by user." We could allow the visitor to select a role and then show them all of the users that belong to the role (the "by role" display), or we could prompt the visitor to select a user and then show them the roles assigned to that user (the "by user" display).

The "by role" view is useful in circumstances where the visitor wants to know the set of users that belong to a particular role; the "by user" view is ideal when the visitor needs to know a particular user's role(s). Let's have our page include both "by role" and "by user" interfaces.

We will start with creating the "by user" interface. This interface will consist of a drop-down list and a list of checkboxes. The drop-down list will be populated with the set of users in the system; the checkboxes will enumerate the roles. Selecting a user

from the drop-down list will check those roles the user belongs to. The person visiting the page can then check or uncheck the checkboxes to add or remove the selected user from the corresponding roles.

**Note:** Using a drop-down list to list the user accounts is not an ideal choice for websites where there may be hundreds of user accounts. A drop-down list is designed to allow a user to pick one item from a relatively short list of options. It quickly becomes unwieldy as the number of list items grows. If you are building a website that will have potentially large numbers of user accounts, you may want to consider using an alternative user interface, such as a pageable GridView or a filterable interface that lists prompts the visitor to choose a letter and then only shows those users whose username starts with the selected letter.

# **Step 1: Building the "By User" User Interface**

Open the UsersAndRoles.aspx page. At the top of the page, add a Label Web control named ActionStatus and clear out its Text property. We will use this Label to provide feedback on the actions performed, displaying messages like, "User Tito has been added to the Administrators role," or "User Jisun has been removed from the Supervisors role." In order to make these messages stand out, set the Label's CssClass property to "Important".

```
<p align="center">
```

```
 <asp:Label ID="ActionStatus" runat="server" 
CssClass="Important"></asp:Label>
</p>
```
Next, add the following CSS class definition to the styles.css stylesheet:

```
.Important
{
     font-size: large;
     color: Red;
}
```
This CSS definition instructs the browser to display the Label using a large, red font. Figure 1 shows this effect through the Visual Studio Designer.

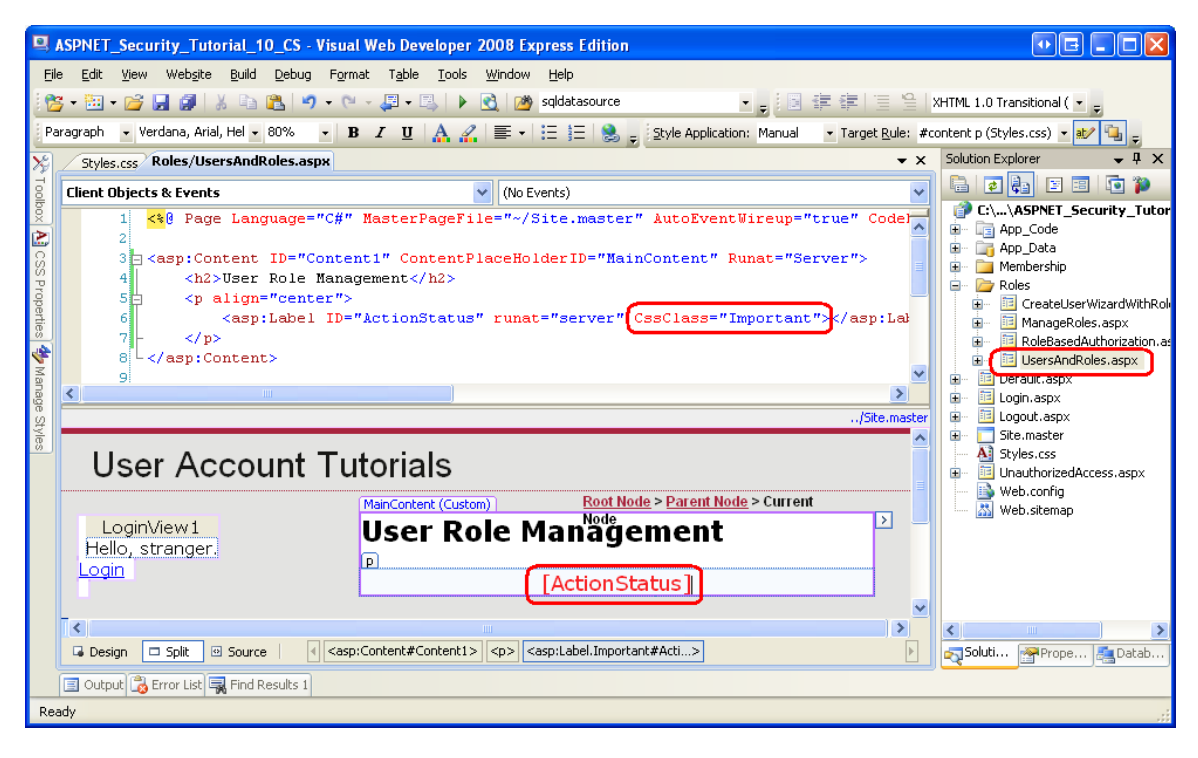

**Figure 1: The Label's CssClass Property Results in a Large, Red Font**

Next, add a DropDownList to the page, set its ID property to UserList, and set its AutoPostBack property to True. We will use this DropDownList to list all of the users in the system. This DropDownList will be bound to a collection of MembershipUser objects. Because we want the DropDownList to display the UserName property of the MembershipUser object (and use it as the value of the list items), set the DropDownList's DataTextField and DataValueField properties to "UserName".

Underneath the DropDownList, add a Repeater named UsersRoleList. This Repeater will list all of the roles in the system as a series of checkboxes. Define the Repeater's ItemTemplate using the following declarative markup:

```
<asp:Repeater ID="UsersRoleList" runat="server">
     <ItemTemplate>
         <asp:CheckBox runat="server" ID="RoleCheckBox" 
AutoPostBack="true" Text='<%# Container.DataItem %>' />
         <br />
     </ItemTemplate>
</asp:Repeater>
```
The ItemTemplate markup includes a single CheckBox Web control named RoleCheckBox. The CheckBox's AutoPostBack property is set to True and the Text property is bound to Container. DataItem. The reason the databinding syntax is simply Container. DataItem is because the Roles framework returns the list of role names as a string array, and it is this string array that we will be binding to the Repeater. A thorough description of why this syntax is used to display the contents of an array bound to a data Web control is beyond the scope of this tutorial. For more information on this matter, refer to [Binding a Scalar Array to a Data Web](http://aspnet.4guysfromrolla.com/articles/082504-1.aspx)  [Control.](http://aspnet.4guysfromrolla.com/articles/082504-1.aspx)

At this point your "by user" interface's declarative markup should look similar to the following:

```
<h3>Manage Roles By User</h3>
<p>
     <b>Select a User:</b>
     <asp:DropDownList ID="UserList" runat="server" AutoPostBack="True" 
         DataTextField="UserName" DataValueField="UserName">
     </asp:DropDownList>
</p>
<p>
     <asp:Repeater ID="UsersRoleList" runat="server">
         <ItemTemplate>
             <asp:CheckBox runat="server" ID="RoleCheckBox" 
AutoPostBack="true" Text='<%# Container.DataItem %>' />
             <br />
         </ItemTemplate>
     </asp:Repeater>
</p>
```
We are now ready to write the code to bind the set of user accounts to the DropDownList and the set of roles to the Repeater. In the page's code-behind class, add a method named BindUsersToUserList and another named BindRolesList, using the following code:

```
private void BindUsersToUserList()
{
     // Get all of the user accounts
     MembershipUserCollection users = Membership.GetAllUsers();
     UserList.DataSource = users;
     UserList.DataBind();
}
private void BindRolesToList()
{
     // Get all of the roles
```

```
 string[] roles = Roles.GetAllRoles();
 UsersRoleList.DataSource = roles;
 UsersRoleList.DataBind();
```
**}**

The BindUsersToUserList method retrieves all of the user accounts in the system via the [Membership.GetAllUsers](http://msdn2.microsoft.com/en-us/library/dy8swhya.aspx) method. This returns a [MembershipUserCollection](http://msdn2.microsoft.com/en-us/library/system.web.security.membershipusercollection.aspx) object, which is a collection of [MembershipUser](http://msdn2.microsoft.com/en-us/library/system.web.security.membershipuser.aspx) [instances.](http://msdn2.microsoft.com/en-us/library/system.web.security.membershipuser.aspx) This collection is then bound to the UserList DropDownList. The MembershipUser instances that makeup the collection contain a variety of properties, like UserName, Email, CreationDate, and IsOnline. In order to instruct the DropDownList to display the value of the UserName property, ensure that the UserList DropDownList's DataTextField and DataValueField properties have been set to "UserName".

**Note:** The Membership.GetAllUsers method has two overloads: one that accepts no input parameters and returns all of the users, and one that takes in integer values for the page index and page size, and returns only the specified subset of the users. When there are large amounts of user accounts being displayed in a pageable user interface element, the second overload can be used to more efficiently page through the users since it returns just the precise subset of user accounts rather than all of them.

The BindRolesToList method starts by calling the Roles class's [GetAllRoles](http://msdn2.microsoft.com/en-us/library/system.web.security.roles.getallroles.aspx) [method,](http://msdn2.microsoft.com/en-us/library/system.web.security.roles.getallroles.aspx) which returns a string array containing the roles in the system. This string array is then bound to the Repeater.

Finally, we need to call these two methods when the page is first loaded. Add the following code to the Page Load event handler:

```
protected void Page_Load(object sender, EventArgs e)
{
     if (!Page.IsPostBack)
     {
         // Bind the users and roles
         BindUsersToUserList();
         BindRolesToList();
     }
}
```
With this code in place, take a moment to visit the page through a browser; your screen should look similar to Figure 2. All of the user accounts are populated in the drop-down list and, underneath that, each role appears as a checkbox. Because we set the AutoPostBack properties of the DropDownList and CheckBoxes to True,

changing the selected user or checking or unchecking a role causes a postback. No action is performed, however, because we have yet to write code to handle these actions. We'll tackle these tasks in the next two sections.

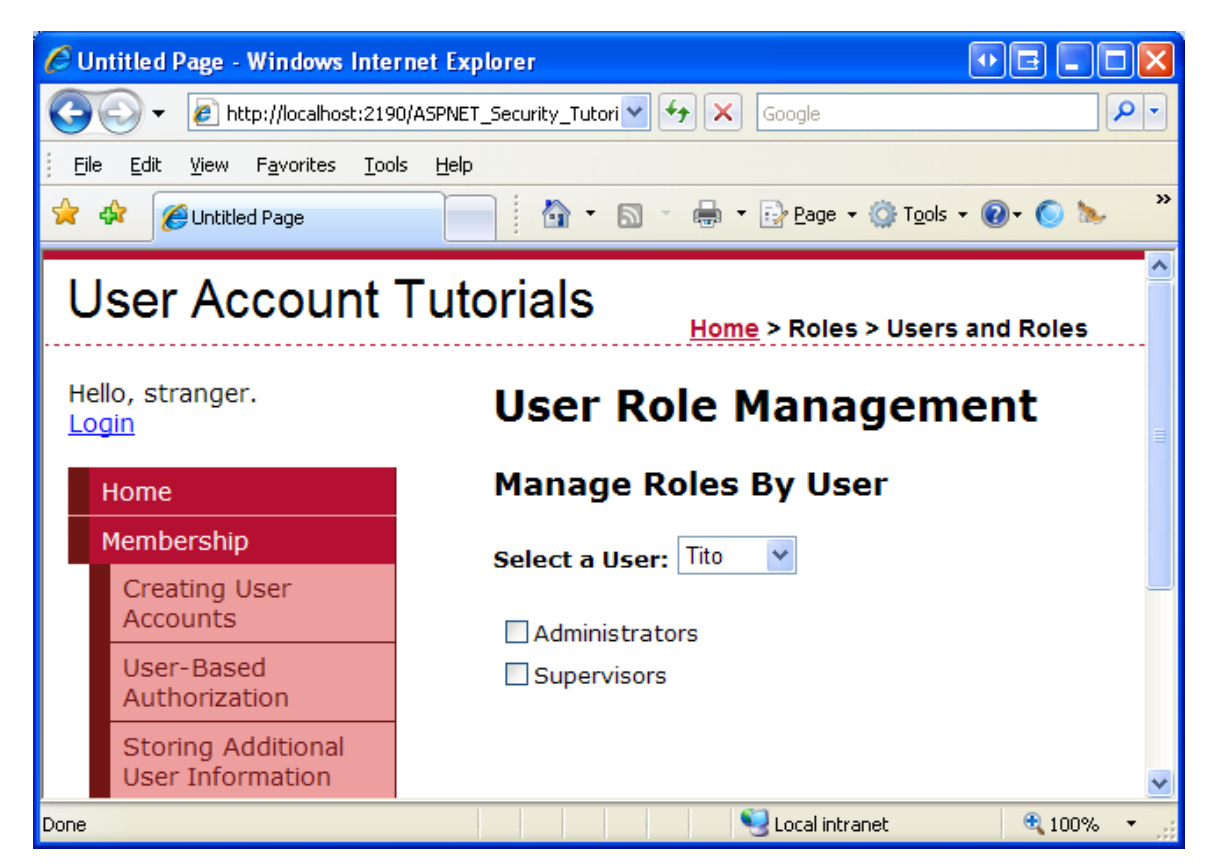

**Figure 2: The Page Displays the Users and Roles**

### **Checking the Roles the Selected User Belongs To**

When the page is first loaded, or whenever the visitor selects a new user from the drop-down list, we need to update the UsersRoleList's checkboxes so that a given role checkbox is checked only if the selected user belongs to that role. To accomplish this, create a method named CheckRolesForSelectedUser with the following code:

```
private void CheckRolesForSelectedUser()
{
     // Determine what roles the selected user belongs to
     string selectedUserName = UserList.SelectedValue;
     string[] selectedUsersRoles = 
Roles.GetRolesForUser(selectedUserName);
```
 **// Loop through the Repeater's Items and check or uncheck the checkbox as needed**

```
 foreach (RepeaterItem ri in UsersRoleList.Items)
```
 **{**

**}**

```
 // Programmatically reference the CheckBox
```

```
 CheckBox RoleCheckBox = ri.FindControl("RoleCheckBox") as 
CheckBox;
```

```
 // See if RoleCheckBox.Text is in selectedUsersRoles
     if (selectedUsersRoles.Contains<string>(RoleCheckBox.Text))
         RoleCheckBox.Checked = true;
     else
         RoleCheckBox.Checked = false;
 }
```
The above code starts by determining who the selected user is. It then uses the Roles class's [GetRolesForUser\(](http://msdn2.microsoft.com/en-us/library/system.web.security.roles.getrolesforuser.aspx)*userName*) method to return the specified user's set of roles as a string array. Next, the Repeater's items are enumerated and each item's RoleCheckBox CheckBox is programmatically referenced. The CheckBox is checked only if the role it corresponds to is contained within the selectedUsersRoles string array.

**Note:** The selectedUserRoles.Contains<string>(...) syntax will not compile if you are using ASP.NET version 2.0. The Contains<string> method is part of the  $LINO$  library, which is new to ASP.NET 3.5. If you are still using ASP.NET version 2.0, use the Array. IndexOf<string> method instead.

The CheckRolesForSelectedUser method needs to be called in two cases: when the page is first loaded and whenever the UserList DropDownList's selected index is changed. Therefore, call this method from the Page Load event handler (after the calls to BindUsersToUserList and BindRolesToList). Also, create an event handler for the DropDownList's SelectedIndexChanged event and call this method from there.

```
protected void Page_Load(object sender, EventArgs e)
{
     if (!Page.IsPostBack)
     {
         // Bind the users and roles
         BindUsersToUserList();
         BindRolesToList();
```

```
 // Check the selected user's roles
         CheckRolesForSelectedUser();
     }
}
...
protected void UserList_SelectedIndexChanged(object sender, EventArgs 
e)
{
     CheckRolesForSelectedUser();
}
```
With this code in place, you can test the page through the browser. However, since the UsersAndRoles.aspx page currently lacks the ability to assign users to roles, no users have roles. We will create the interface for assigning users to roles in a moment, so you can either take my word that this code works and verify that it does so later, or you can manually add users to roles by inserting records into the aspnet UsersInRoles table in order to test this functionality now.

# **Assigning and Removing Users from Roles**

When the visitor checks or unchecks a CheckBox in the UsersRoleList Repeater we need to add or remove the selected user from the corresponding role. The CheckBox's AutoPostBack property is currently set to True, which causes a postback anytime a CheckBox in the Repeater is checked or unchecked. In short, we need to create an event handler for the CheckBox's CheckChanged event. Since the CheckBox is in a Repeater control, we need to manually add the event handler plumbing. Start by adding the event handler to the code-behind class as a protected method, like so:

```
protected void RoleCheckBox_CheckChanged(object sender, EventArgs e)
{
```

```
}
```
We will return to write the code for this event handler in a moment. But first let's complete the event handling plumbing. From the CheckBox within the Repeater's ItemTemplate, add OnCheckedChanged="RoleCheckBox\_CheckChanged". This syntax wires the RoleCheckBox CheckChanged event handler to the RoleCheckBox's CheckedChanged event.

**<asp:CheckBox runat="server" ID="RoleCheckBox" AutoPostBack="true"** 

#### **Text='<%# Container.DataItem %>' OnCheckedChanged="RoleCheckBox\_CheckChanged" />**

Our final task is to complete the RoleCheckBox CheckChanged event handler. We need to start by referencing the CheckBox control that raised the event because this CheckBox instance tells us what role was checked or unchecked via its Text and Checked properties. Using this information along with the UserName of the selected user, we add or remove the user from the role via the Roles class's [AddUserToRole](http://msdn2.microsoft.com/en-us/library/system.web.security.roles.addusertorole.aspx) or [RemoveUserFromRole](http://msdn2.microsoft.com/en-us/library/system.web.security.roles.removeuserfromrole.aspx) method.

```
protected void RoleCheckBox_CheckChanged(object sender, EventArgs e)
{
     // Reference the CheckBox that raised this event
     CheckBox RoleCheckBox = sender as CheckBox;
     // Get the currently selected user and role
     string selectedUserName = UserList.SelectedValue;
     string roleName = RoleCheckBox.Text;
     // Determine if we need to add or remove the user from this role
     if (RoleCheckBox.Checked)
     {
         // Add the user to the role
         Roles.AddUserToRole(selectedUserName, roleName);
         // Display a status message
         ActionStatus.Text = string.Format("User {0} was added to role 
{1}.", selectedUserName, roleName);
     }
     else
     {
         // Remove the user from the role
         Roles.RemoveUserFromRole(selectedUserName, roleName);
         // Display a status message
         ActionStatus.Text = string.Format("User {0} was removed from 
role {1}.", selectedUserName, roleName);
     }
}
```
The above code starts by programmatically referencing the CheckBox that raised the event, which is available via the sender input parameter. If the CheckBox is

checked, the selected user is added to the specified role, otherwise they are removed from the role. In either case, the ActionStatus Label displays a message summarizing the action just performed.

Take a moment to test out this page through a browser. Select user Tito and then add Tito to both the Administrators and Supervisors roles.

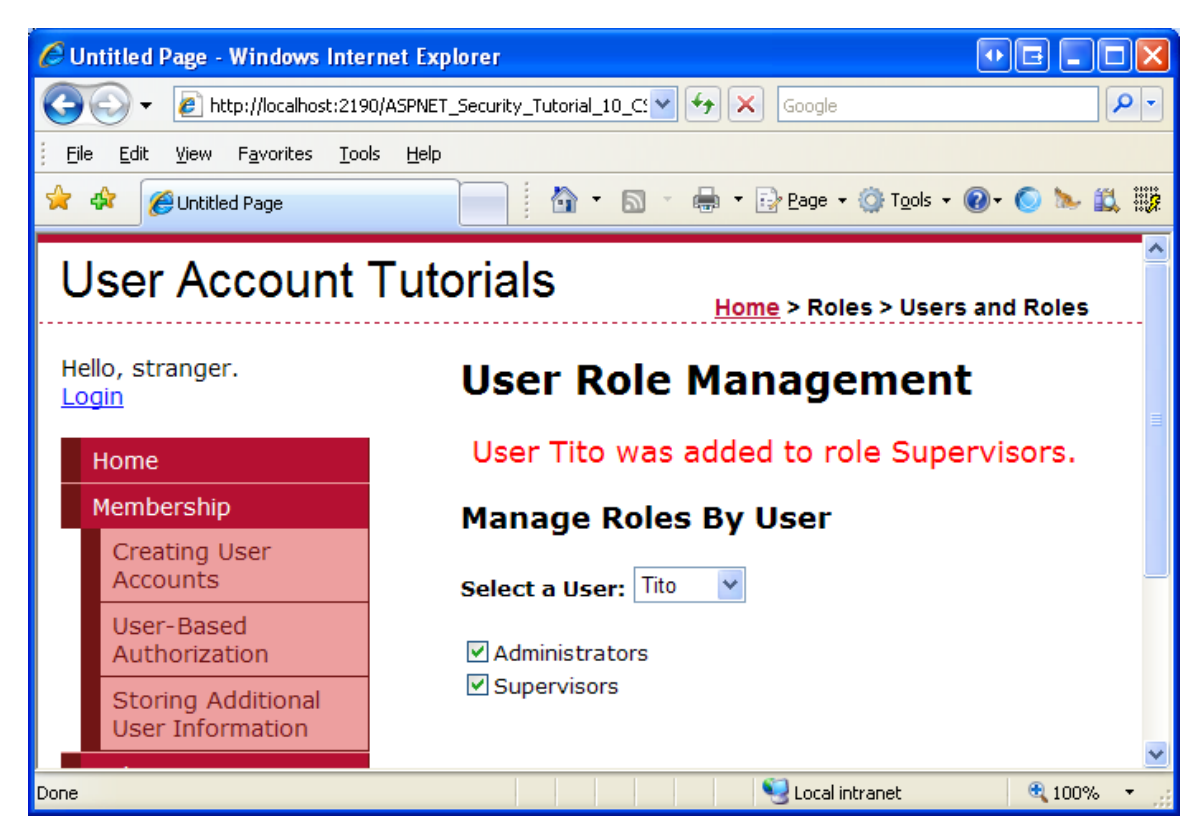

**Figure 3: Tito Has Been Added to the Administrators and Supervisors Roles**

Next, select user Bruce from the drop-down list. There is a postback and the Repeater's CheckBoxes are updated via the CheckRolesForSelectedUser. Since Bruce does not yet belong to any roles, the two checkboxes are unchecked. Next, add Bruce to the Supervisors role.

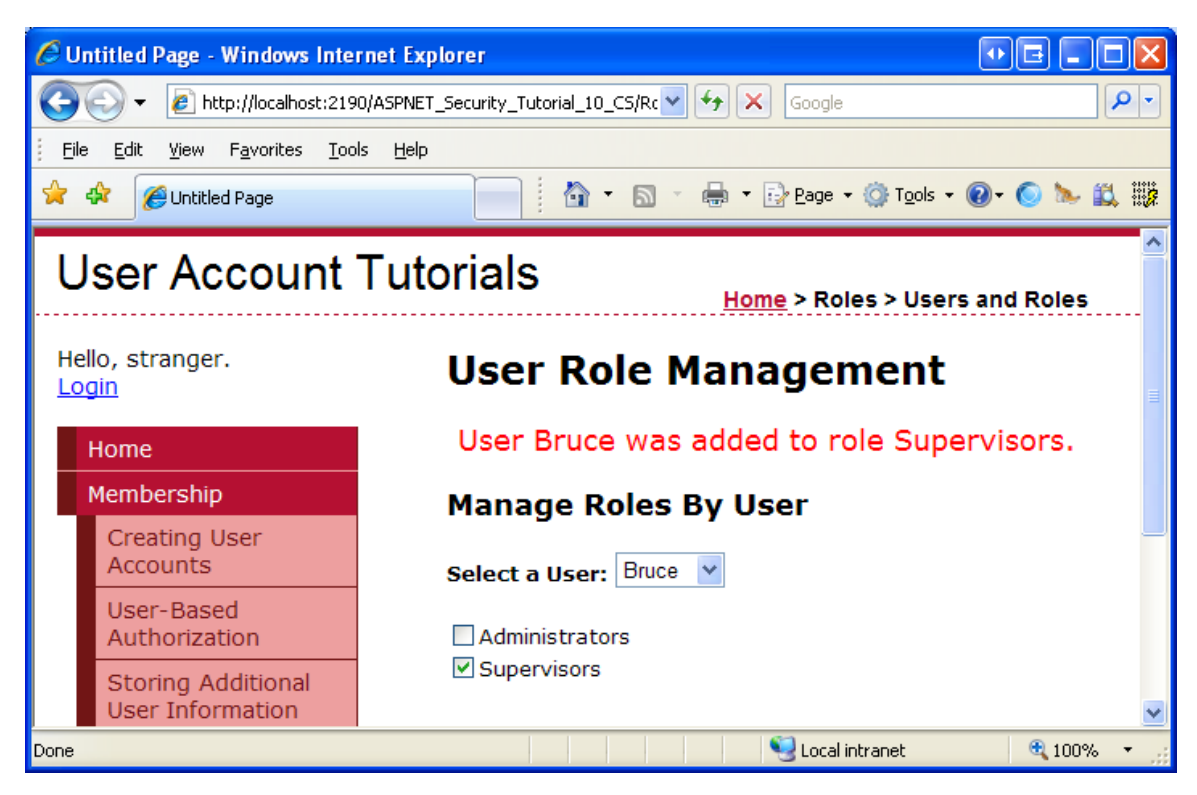

**Figure 4: Bruce Has Been Added to the Supervisors Role**

To further verify the functionality of the CheckRolesForSelectedUser method, select a user other than Tito or Bruce. Note how the checkboxes are automatically unchecked, denoting that they do not belong to any roles. Return to Tito. Both the Administrators and Supervisors checkboxes should be checked.

## **Step 2: Building the "By Roles" User Interface**

At this point we have completed the "by users" interface and are ready to start tackling the "by roles" interface. The "by roles" interface prompts the user to select a role from a drop-down list and then displays the set of users that belong to that role in a GridView.

Add another DropDownList control to the UsersAndRoles.aspx page. Place this one beneath the Repeater control, name it RoleList, and set its AutoPostBack property to True. Underneath that, add a GridView and name it RolesUserList. This GridView will list the users that belong to the selected role. Set the GridView's AutoGenerateColumns property to False, add a TemplateField to the grid's Columns collection, and set its HeaderText property to "Users". Define the TemplateField's ItemTemplate so that it displays the value of the databinding expression Container. DataItem in the Text property of a Label named UserNameLabel.

After adding and configuring the GridView, your "by role" interface's declarative markup should look similar to the following:

```
<h3>Manage Users By Role</h3>
<p>
     <b>Select a Role:</b>
     <asp:DropDownList ID="RoleList" runat="server" AutoPostBack="true">
     </asp:DropDownList>
</p>
<p>
     <asp:GridView ID="RolesUserList" runat="server" 
AutoGenerateColumns="false" 
         EmptyDataText="No users belong to this role.">
         <Columns>
             <asp:TemplateField HeaderText="Users">
                 <ItemTemplate>
                      <asp:Label runat="server" id="UserNameLabel" 
Text='<%# Container.DataItem %>'></asp:Label>
                 </ItemTemplate>
             </asp:TemplateField>
         </Columns>
     </asp:GridView>
</p>
```
We need to populate the RoleList DropDownList with the set of roles in the system. To accomplish this, update the BindRolesToList method so that is binds the string array returned by the Roles.GetAllRoles method to the RolesList DropDownList (as well as the UsersRoleList Repeater).

```
private void BindRolesToList()
{
     // Get all of the roles
     string[] roles = Roles.GetAllRoles();
     UsersRoleList.DataSource = roles;
     UsersRoleList.DataBind();
     RoleList.DataSource = roles;
     RoleList.DataBind();
```
**}**

The last two lines in the BindRolesToList method have been added to bind the set of roles to the RoleList DropDownList control. Figure 5 shows the end result when viewed through a browser – a drop-down list populated with the system's roles.

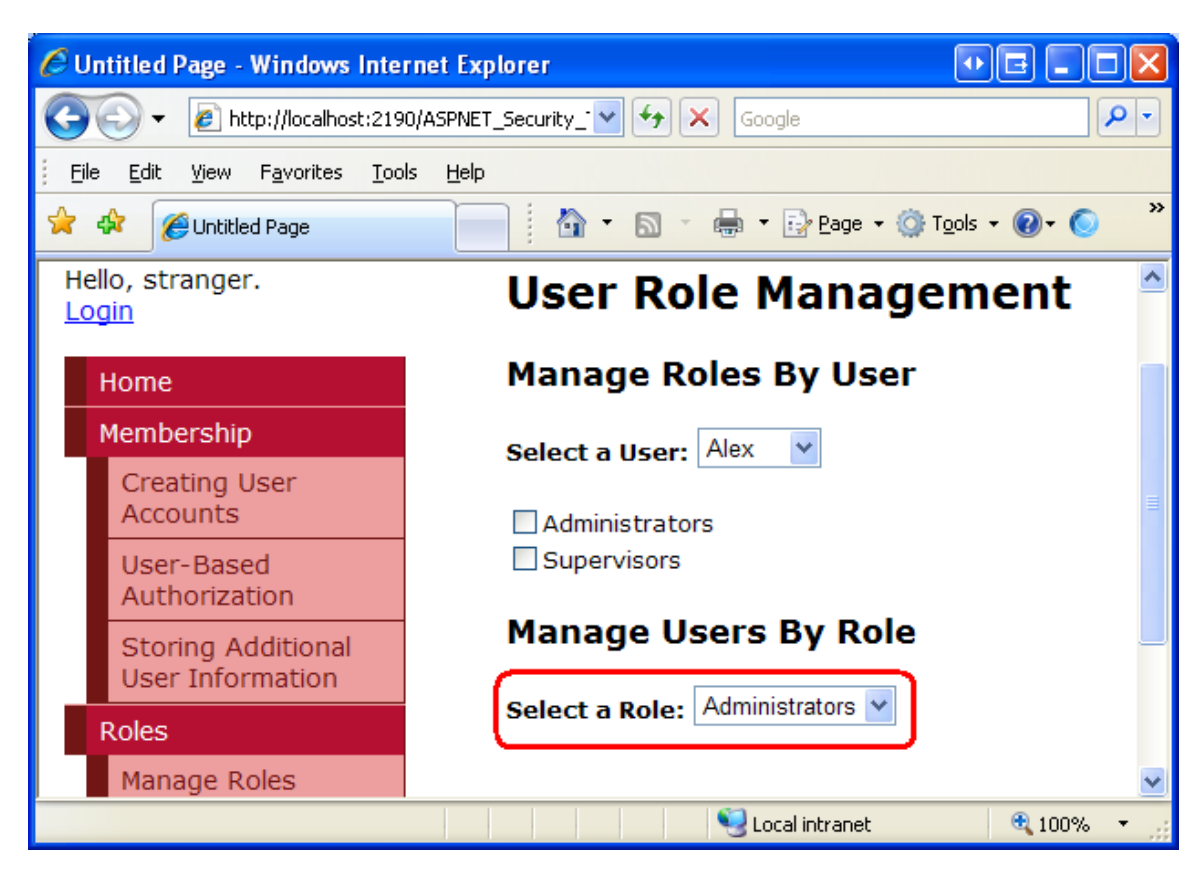

**Figure 5: The Roles are Displayed in the RoleList DropDownList**

# **Displaying the Users That Belong To the Selected Role**

When the page is first loaded, or when a new role is selected from the RoleList DropDownList, we need to display the list of users that belong to that role in the GridView. Create a method named DisplayUsersBelongingToRole using the following code:

```
private void DisplayUsersBelongingToRole()
{
     // Get the selected role
     string selectedRoleName = RoleList.SelectedValue;
     // Get the list of usernames that belong to the role
     string[] usersBelongingToRole = 
Roles.GetUsersInRole(selectedRoleName);
```
 **// Bind the list of users to the GridView**

```
 RolesUserList.DataSource = usersBelongingToRole;
 RolesUserList.DataBind();
```
**}**

This method starts by getting the selected role from the RoleList DropDownList. It then uses the [Roles.GetUsersInRole\(](http://msdn2.microsoft.com/en-us/library/system.web.security.roles.getusersinrole.aspx)*roleName*) method to retrieve a string array of the UserNames of the users that belong to that role. This array is then bound to the RolesUserList GridView.

This method needs to be called in two circumstances: when the page is initially loaded and when the selected role in the RoleList DropDownList changes. Therefore, update the  $Page$  Load event handler so that this method is invoked after the call to CheckRolesForSelectedUser. Next, create an event handler for the RoleList's SelectedIndexChanged event, and call this method from there, too.

```
protected void Page_Load(object sender, EventArgs e)
{
     if (!Page.IsPostBack)
     {
         // Bind the users and roles
         BindUsersToUserList();
         BindRolesToList();
         // Check the selected user's roles
         CheckRolesForSelectedUser();
         // Display those users belonging to the currently selected role
         DisplayUsersBelongingToRole();
     }
}
...
protected void RoleList_SelectedIndexChanged(object sender, EventArgs 
e)
{
    DisplayUsersBelongingToRole();
}
```
With this code in place, the RolesUserList GridView should display those users that belong to the selected role. As Figure 6 shows, the Supervisors role consists of two members: Bruce and Tito.

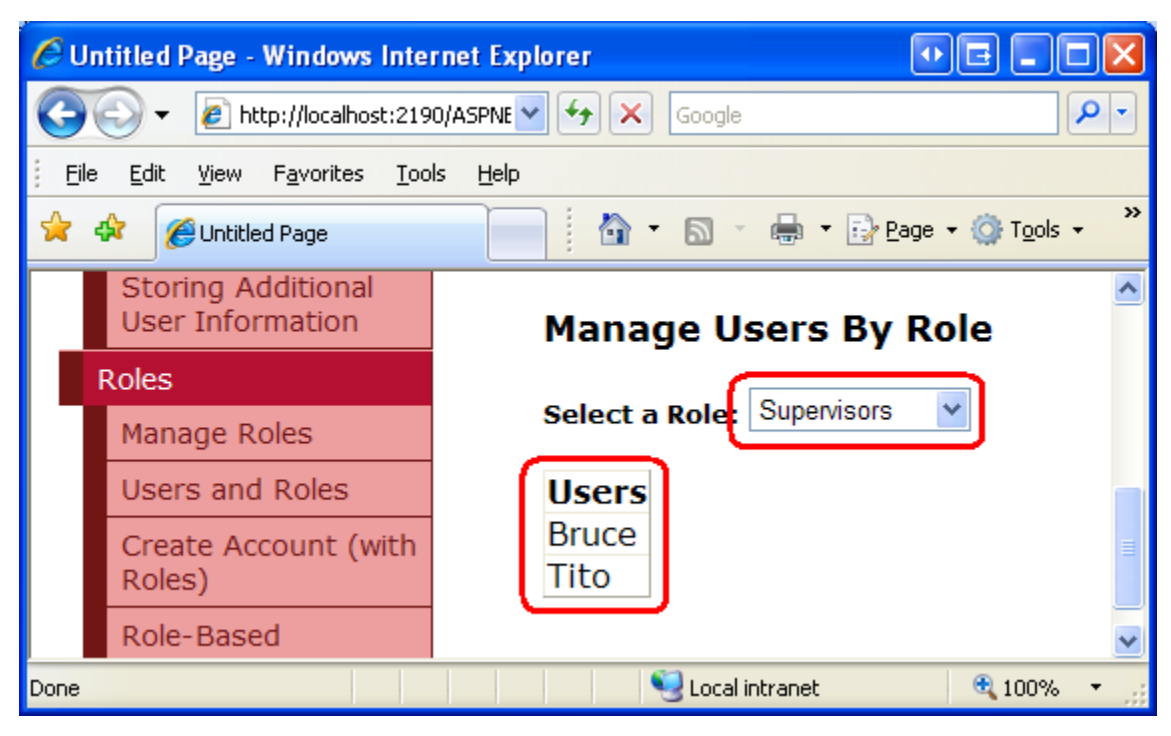

**Figure 6: The GridView Lists Those Users That Belong to the Selected Role**

# **Removing Users from the Selected Role**

Let's augment the RolesUserList GridView so that it includes a column of "Remove" buttons. Clicking the "Remove" button for a particular user will remove them from that role.

Start by adding a Delete button field to the GridView. Make this field appear as the left most filed and change its DeleteText property from "Delete" (the default) to "Remove".

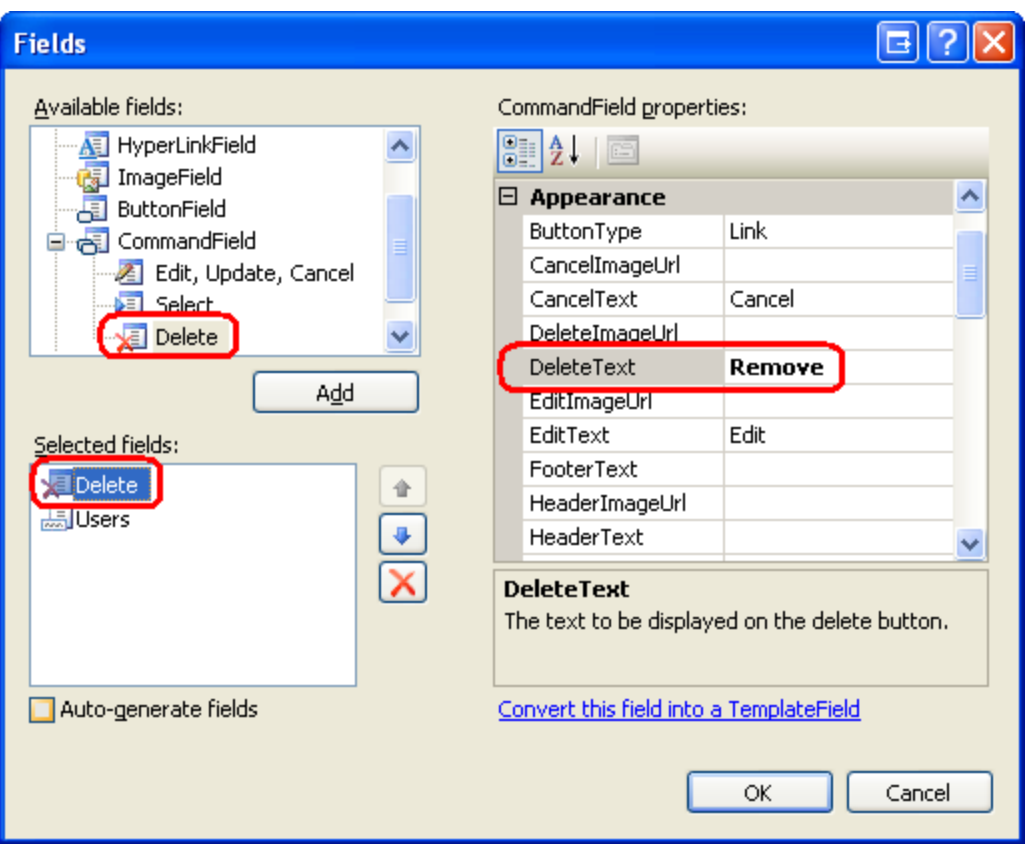

**Figure 7: Add the "Remove" Button to the GridView**

When the "Remove" button is clicked a postback ensues and the GridView's RowDeleting event is raised. We need to create an event handler for this event and write code that removes the user from the selected role. Create the event handler and then add the following code:

```
protected void RolesUserList_RowDeleting(object sender, 
GridViewDeleteEventArgs e)
{
     // Get the selected role
     string selectedRoleName = RoleList.SelectedValue;
     // Reference the UserNameLabel
     Label UserNameLabel = 
RolesUserList.Rows[e.RowIndex].FindControl("UserNameLabel") as Label;
     // Remove the user from the role
     Roles.RemoveUserFromRole(UserNameLabel.Text, selectedRoleName);
     // Refresh the GridView
```

```
 DisplayUsersBelongingToRole();
     // Display a status message
    ActionStatus.Text = string.Format("User {0} was removed from role 
{1}.", UserNameLabel.Text, selectedRoleName);
}
```
The code starts by determining the selected role name. It then programmatically references the UserNameLabel control from the row whose "Remove" button was clicked in order to determine the UserName of the user to remove. The user is then removed from the role via a call to the Roles.RemoveUserFromRole method. The RolesUserList GridView is then refreshed and a message is displayed via the ActionStatus Label control.

**Note:** The "Remove" button does not require any sort of confirmation from the user before removing the user from the role. I invite you to add some level of user confirmation. One of the easiest ways to confirm an action is through a client-side confirm dialog box. For more information on this technique, see [Adding Client-Side Confirmation When Deleting.](http://asp.net/learn/data-access/tutorial-42-cs.aspx)

Figure 8 shows the page after user Tito has been removed from the Supervisors group.

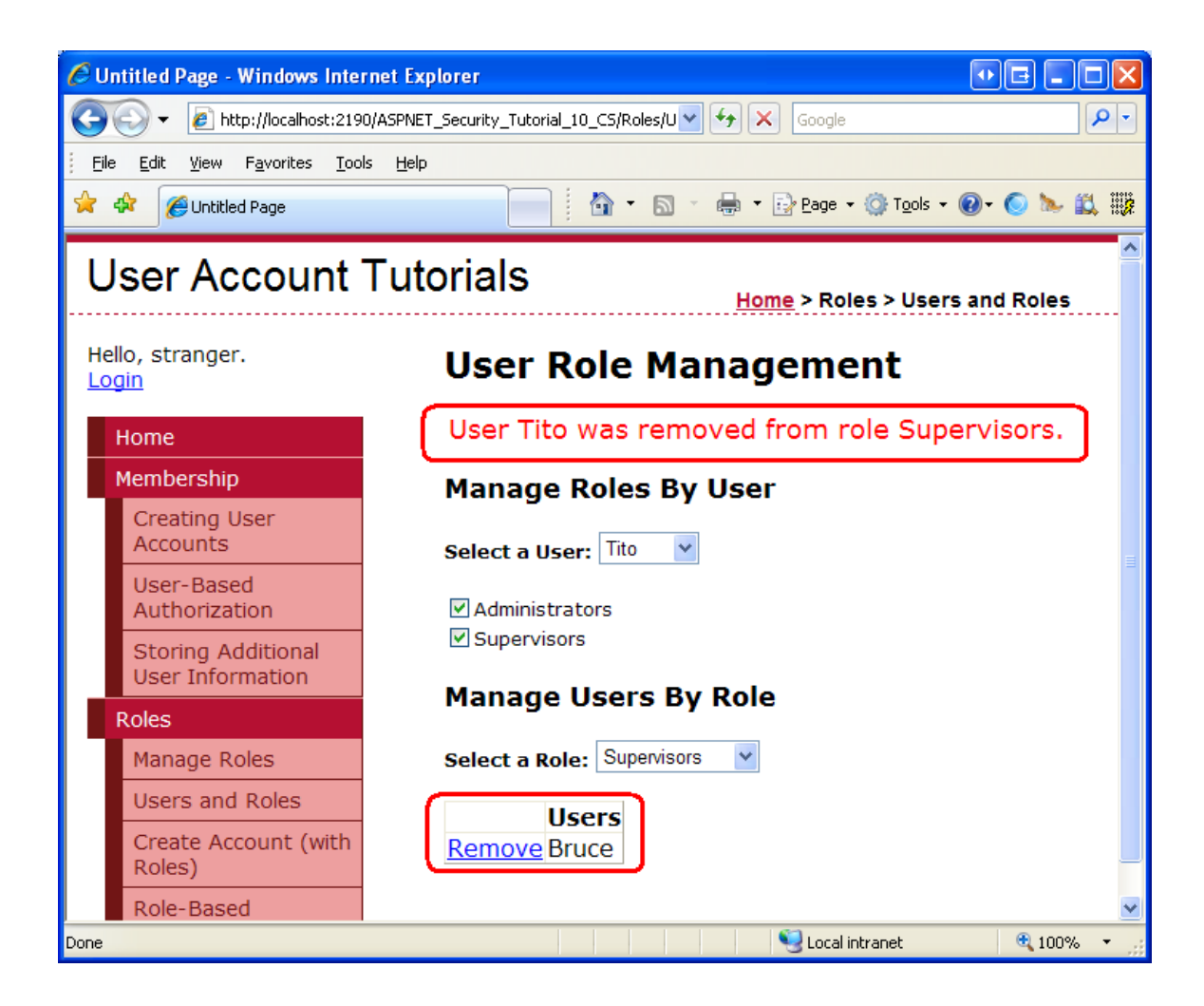

#### **Figure 8: Alas, Tito is No Longer a Supervisor**

# **Adding New Users to the Selected Role**

Along with removing users from the selected role, the visitor to this page should also be able to add a user to the selected role. The best interface for adding a user to the selected role depends on the number of user accounts you expect to have. If your website will house just a few dozen user accounts or less, you could use a DropDownList here. If there might be thousands of user accounts, you would want to include a user interface that permits the visitor to page through the accounts, search for a particular account, or filter the user accounts in some other fashion.

For this page let's use a very simple interface that works regardless of the number of user accounts in the system. Namely, we will use a TextBox, prompting the visitor to type in the username of the user she wants to add to the selected role. If no user with that name exists, or if the user is already a member of the role, we'll display a message in ActionStatus Label. But if the user exists and is not a member of the role, we'll add them to the role and refresh the grid.

Add a TextBox and Button beneath the GridView. Set the TextBox's ID to UserNameToAddToRole and set the Button's ID and Text properties to AddUserToRoleButton and "Add User to Role", respectively.

```
<p>
```

```
 <b>UserName:</b>
```
 **<asp:TextBox ID="UserNameToAddToRole" runat="server"></asp:TextBox> <br /> <asp:Button ID="AddUserToRoleButton" runat="server" Text="Add User** 

**to Role" />**

**</p>**

Next, create a Click event handler for the AddUserToRoleButton and add the following code:

```
protected void AddUserToRoleButton_Click(object sender, EventArgs e)
{
     // Get the selected role and username
     string selectedRoleName = RoleList.SelectedValue;
     string userNameToAddToRole = UserNameToAddToRole.Text;
     // Make sure that a value was entered
     if (userNameToAddToRole.Trim().Length == 0)
     {
         ActionStatus.Text = "You must enter a username in the 
textbox.";
         return;
     }
     // Make sure that the user exists in the system
     MembershipUser userInfo = Membership.GetUser(userNameToAddToRole);
     if (userInfo == null)
     {
         ActionStatus.Text = string.Format("The user {0} does not exist 
in the system.", userNameToAddToRole);
         return;
     }
     // Make sure that the user doesn't already belong to this role
     if (Roles.IsUserInRole(userNameToAddToRole, selectedRoleName))
     {
```

```
 ActionStatus.Text = string.Format("User {0} already is a member 
of role {1}.", userNameToAddToRole, selectedRoleName);
         return;
     }
     // If we reach here, we need to add the user to the role
     Roles.AddUserToRole(userNameToAddToRole, selectedRoleName);
     // Clear out the TextBox
     UserNameToAddToRole.Text = string.Empty;
     // Refresh the GridView
     DisplayUsersBelongingToRole();
     // Display a status message
     ActionStatus.Text = string.Format("User {0} was added to role 
{1}.", userNameToAddToRole, selectedRoleName);
}
```
The majority of the code in the Click event handler performs various validation checks. It ensures that the visitor supplied a username in the UserNameToAddToRole TextBox, that the user exists in the system, and that they don't already belong to the selected role. If any of these checks fails, an appropriate message is displayed in ActionStatus and the event handler is exited. If all of the checks pass, the user is added to the role via the Roles. AddUserToRole method. Following that, the TextBox's Text property is cleared out, the GridView is refreshed, and the ActionStatus Label displays a message indicating that the specified user was successfully added to the selected role.

**Note:** To ensure that the specified user does not already belong to the selected role, we use the [Roles.IsUserInRole\(](http://msdn2.microsoft.com/en-us/library/system.web.security.roles.isuserinrole.aspx)*userName*, *roleName*) [method,](http://msdn2.microsoft.com/en-us/library/system.web.security.roles.isuserinrole.aspx) which returns a Boolean value indicating whether *userName* is a member of *roleName*. We will use this method again in the [next tutorial](http://www.asp.net/learn/security/tutorial-11-cs.aspx) when we look at role-based authorization.

Visit the page through a browser and select the Supervisors role from the RoleList DropDownList. Try entering an invalid username – you should see a message explaining that the user does not exist in the system.

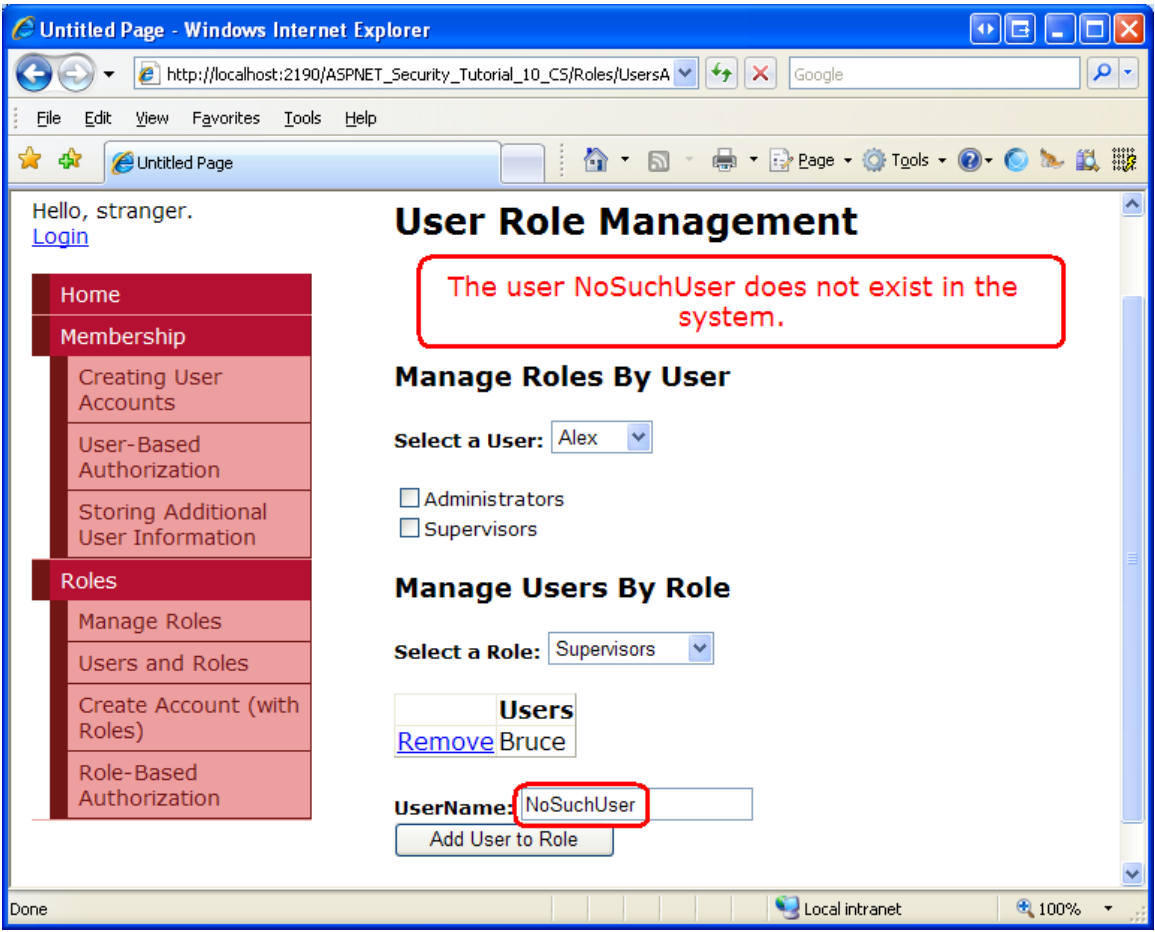

#### **Figure 9: You Cannot Add a Non-Existent User to a Role**

Now try adding a valid user. Go ahead and re-add Tito to the Supervisors role.

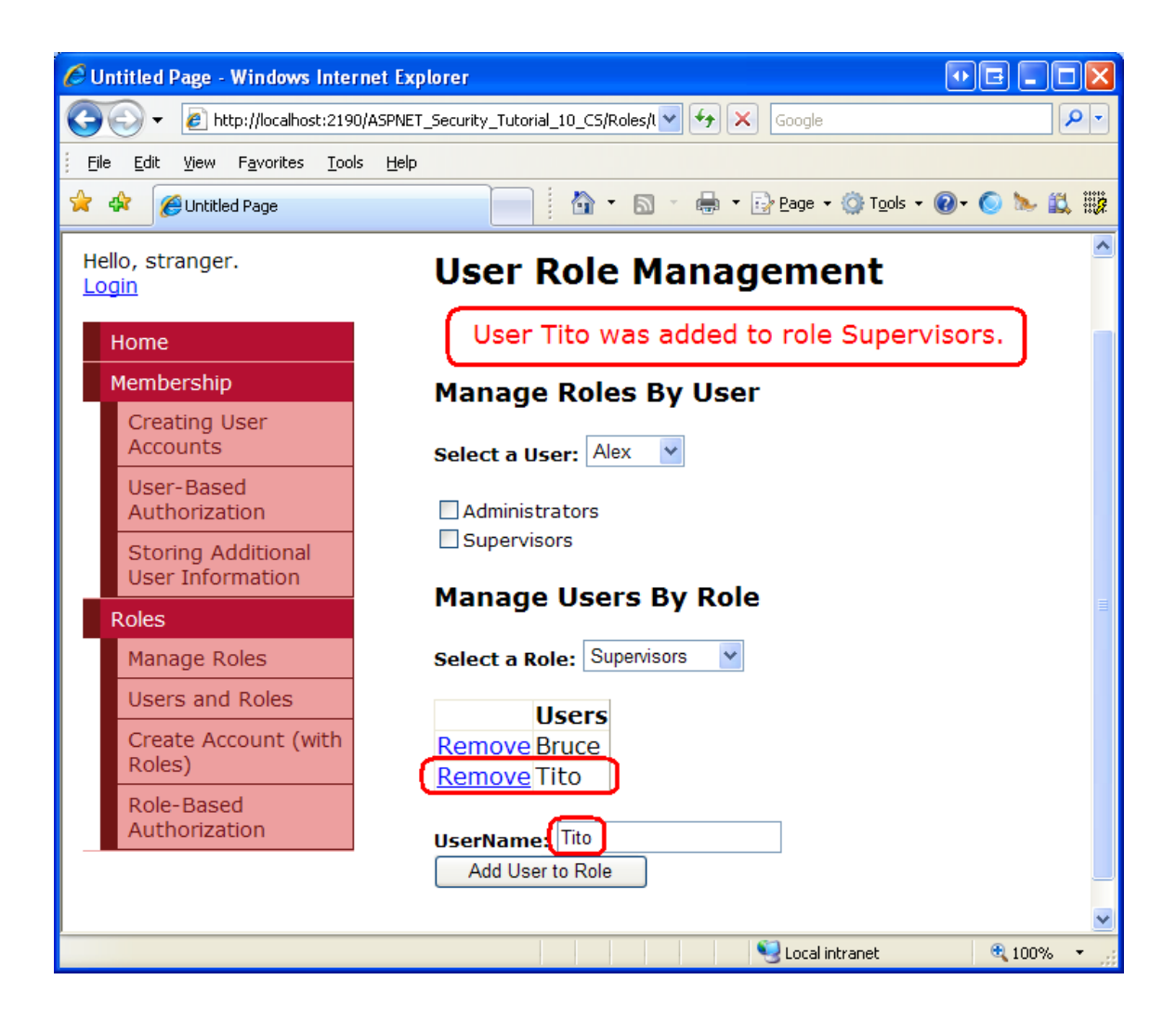

#### **Figure 10: Tito Is Once Again a Supervisor!**

## **Step 3: Cross-Updating the "By User" and "By Role" Interfaces**

The UsersAndRoles.aspx page offers two distinct interfaces for managing users and roles. Currently, these two interfaces act independently of one another so it is possible that a change made in one interface will not be reflected immediately in the other. For example, imagine that the visitor to the page selects the Supervisors role from the RoleList DropDownList, which lists Bruce and Tito as its members. Next, the visitor selects Tito from the UserList DropDownList, which checks the Administrators and Supervisors checkboxes in the UsersRoleList Repeater. If the visitor then unchecks the Supervisor role from the Repeater, Tito is removed from the Supervisors role, but this modification is not reflected in the "by role" interface. The GridView will still show Tito as being a member of the Supervisors role.

To fix this we need to refresh the GridView whenever a role is checked or unchecked from the UsersRoleList Repeater. Likewise, we need to refresh the Repeater whenever a user is removed or added to a role from the "by role" interface.

The Repeater in the "by user" interface is refreshed by calling the CheckRolesForSelectedUser method. The "by role" interface can be modified in the RolesUserList GridView's RowDeleting event handler and the AddUserToRoleButton Button's Click event handler. Therefore, we need to call the CheckRolesForSelectedUser method from each of these methods.

```
protected void RolesUserList_RowDeleting(object sender, 
GridViewDeleteEventArgs e)
{
     ... Code removed for brevity ...
     // Refresh the "by user" interface
     CheckRolesForSelectedUser();
}
protected void AddUserToRoleButton_Click(object sender, EventArgs e)
{
     ... Code removed for brevity ...
     // Refresh the "by user" interface
     CheckRolesForSelectedUser();
}
```
Similarly, the GridView in the "by role" interface is refreshed by calling the DisplayUsersBelongingToRole method and the "by user" interface is modified through the RoleCheckBox CheckChanged event handler. Therefore, we need to call the DisplayUsersBelongingToRole method from this event handler.

```
protected void RoleCheckBox_CheckChanged(object sender, EventArgs e)
{
     ... Code removed for brevity ...
     // Refresh the "by role" interface
     DisplayUsersBelongingToRole();
}
```
With these minor code changes, the "by user" and "by role" interfaces now correctly cross-update. To verify this, visit the page through a browser and select Tito and

Supervisors from the UserList and RoleList DropDownLists, respectively. Note that as you uncheck the Supervisors role for Tito from the Repeater in the "by user" interface, Tito is automatically removed from the GridView in the "by role" interface. Adding Tito back to the Supervisors role from the "by role" interface automatically re-checks the Supervisors checkbox in the "by user" interface.

## **Step 4: Customizing the CreateUserWizard to Include a "Specify Roles" Step**

In the *[Creating User Accounts](http://www.asp.net/learn/security/tutorial-05-cs.aspx)* tutorial we saw how to use the CreateUserWizard Web control to provide an interface for creating a new user account. The CreateUserWizard control can be used in one of two ways:

- As a means for visitors to create their own user account on the site, and
- As a means for administrators to create new accounts

In the first use case, a visitor comes to the site and fills out the CreateUserWizard, entering their information in order to register on the site. In the second case, an administrator creates a new account for another person.

When an account is being created by an administrator for some other person, it might be helpful to allow the administrator to specify what roles the new user account belongs to. In the *Storing [Additional User Information](http://www.asp.net/learn/security/tutorial-08-cs.aspx)* tutorial we saw how to customize the CreateUserWizard by adding additional WizardSteps. Let's look at how to add an additional step to the CreateUserWizard in order to specify the new user's roles.

Open the CreateUserWizardWithRoles.aspx page and add a CreateUserWizard control named RegisterUserWithRoles. Set the control's ContinueDestinationPageUrl property to "~/Default.aspx". Because the idea here is that an administrator will be using this CreateUserWizard control to create new user accounts, set the control's LoginCreatedUser property to False. This LoginCreatedUser property specifies whether the visitor is automatically logged on as the just-created user, and it defaults to True. We set it to False because when an administrator creates a new account we want to keep him signed in as himself.

Next, select the "Add/Remove WizardSteps…" option from the CreateUserWizard's Smart Tag and add a new WizardStep, setting its ID to SpecifyRolesStep. Move the SpecifyRolesStep WizardStep so that it comes after the "Sign Up for Your New Account" step, but before the "Complete" step. Set the WizardStep's Title property to "Specify Roles", its StepType property to Step, and its AllowReturn property to False.

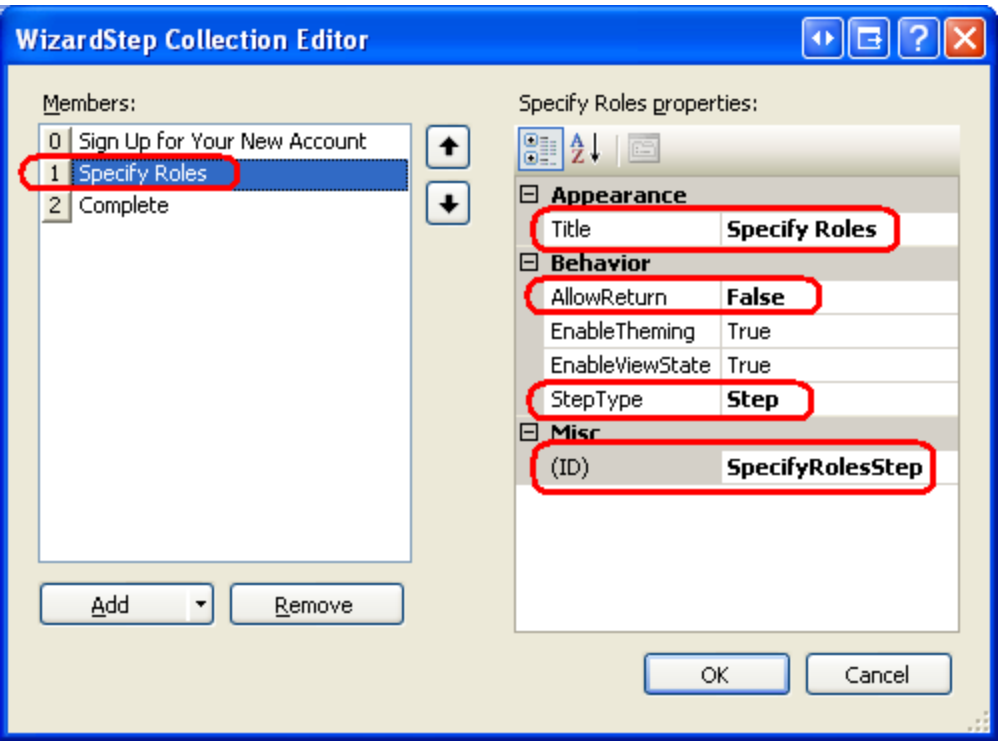

**Figure 11: Add the "Specify Roles" WizardStep to the CreateUserWizard**

After this change your CreateUserWizard's declarative markup should look like the following:

```
<asp:CreateUserWizard ID="RegisterUserWithRoles" runat="server" 
     ContinueDestinationPageUrl="~/Default.aspx"
LoginCreatedUser="False">
     <WizardSteps>
         <asp:CreateUserWizardStep ID="CreateUserWizardStep1" 
runat="server">
         </asp:CreateUserWizardStep>
         <asp:WizardStep ID="SpecifyRolesStep" runat="server" 
StepType="Step" 
             Title="Specify Roles" AllowReturn="False">
         </asp:WizardStep>
         <asp:CompleteWizardStep ID="CompleteWizardStep1" 
runat="server">
         </asp:CompleteWizardStep>
     </WizardSteps>
</asp:CreateUserWizard>
```
In the "Specify Roles" WizardStep, add a CheckBoxList named RoleList. This CheckBoxList will list the available roles, enabling the person visiting the page to check what roles the newly created user belongs to.

We are left with two coding tasks: first we must populate the RoleList CheckBoxList with the roles in the system; second, we need to add the created user to the selected roles when the user moves from the "Specify Roles" step to the "Complete" step. We can accomplish the first task in the  $Page$  Load event handler. The following code programmatically references the RoleList CheckBox on the first visit to the page and binds the roles in the system to it.

```
protected void Page_Load(object sender, EventArgs e)
{
     if (!Page.IsPostBack)
     {
         // Reference the SpecifyRolesStep WizardStep
         WizardStep SpecifyRolesStep = 
RegisterUserWithRoles.FindControl("SpecifyRolesStep") as WizardStep;
         // Reference the RoleList CheckBoxList
         CheckBoxList RoleList = 
SpecifyRolesStep.FindControl("RoleList") as CheckBoxList;
         // Bind the set of roles to RoleList
         RoleList.DataSource = Roles.GetAllRoles();
         RoleList.DataBind();
     }
}
```
The above code should look familiar. In the *Storing [Additional User Information](http://www.asp.net/learn/security/tutorial-08-cs.aspx)* tutorial we used two FindControl statements to reference a Web control from within a custom WizardStep. And the code that binds the roles to the CheckBoxList was taken from earlier in this tutorial.

In order to perform the second programming task we need to know when the "Specify Roles" step has been completed. Recall that the CreateUserWizard has an ActiveStepChanged event, which fires each time the visitor navigates from one step to another. Here we can determine if the user has reached the "Complete" step; if so, we need to add the user to the selected roles.

Create an event handler for the ActiveStepChanged event and add the following code:

```
protected void RegisterUserWithRoles_ActiveStepChanged(object sender, 
EventArgs e)
{
     // Have we JUST reached the Complete step?
     if (RegisterUserWithRoles.ActiveStep.Title == "Complete")
     {
         // Reference the SpecifyRolesStep WizardStep
         WizardStep SpecifyRolesStep = 
RegisterUserWithRoles.FindControl("SpecifyRolesStep") as WizardStep;
         // Reference the RoleList CheckBoxList
         CheckBoxList RoleList = 
SpecifyRolesStep.FindControl("RoleList") as CheckBoxList;
         // Add the checked roles to the just-added user
         foreach (ListItem li in RoleList.Items)
 {
             if (li.Selected)
                 Roles.AddUserToRole(RegisterUserWithRoles.UserName, 
li.Text);
         }
     }
}
```
If the user has just reached the "Completed" step, the event handler enumerates the items of the RoleList CheckBoxList and the just-created user is assigned to the selected roles.

Visit this page through a browser. The first step in the CreateUserWizard is the standard "Sign Up for Your New Account" step, which prompts for the new user's username, password, email, and other key information. Enter the information to create a new user named Wanda.

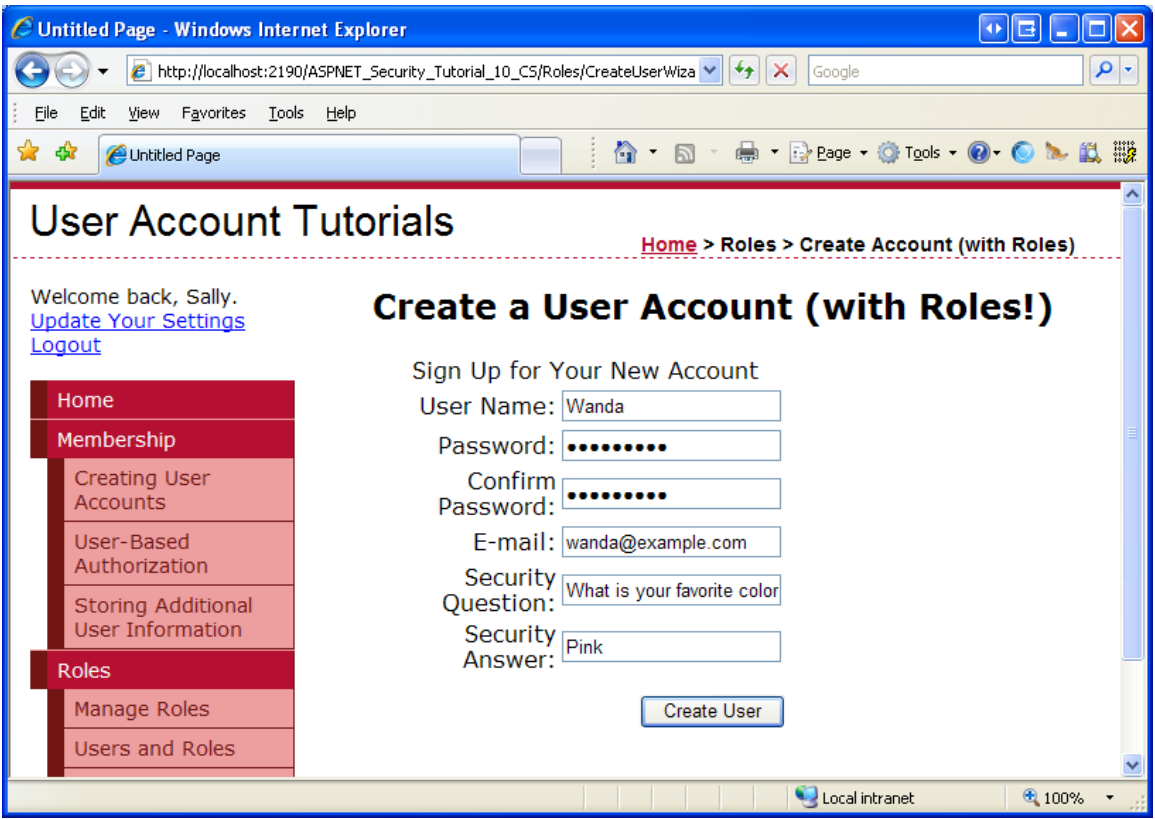

**Figure 12: Create a New User Named Wanda**

Click the "Create User" button. The CreateUserWizard internally calls the Membership. CreateUser method, creating the new user account, and then progresses to the next step, "Specify Roles." Here the system roles are listed. Check the Supervisors checkbox and click Next.

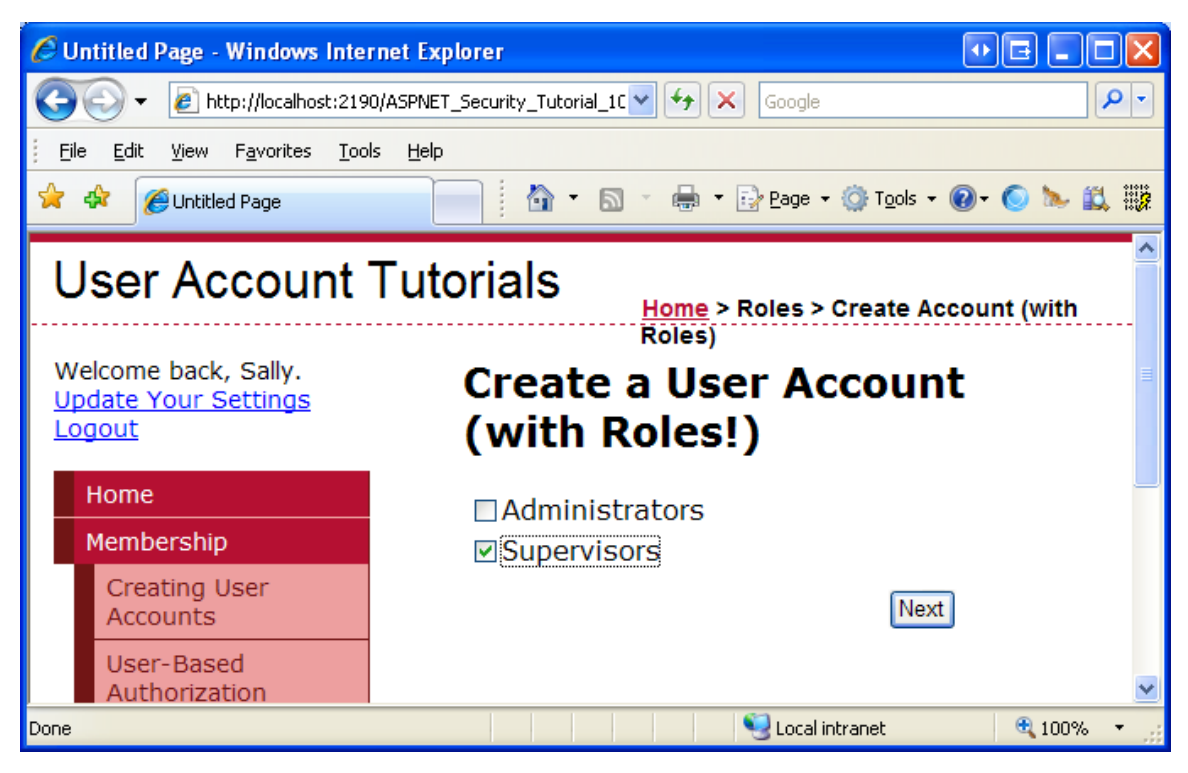

**Figure 13: Make Wanda a Member of the Supervisors Role**

Clicking Next causes a postback and updates the ActiveStep to the "Complete" step. In the ActiveStepChanged event handler, the recently-created user account is assigned to the Supervisors role. To verify this, return to the UsersAndRoles.aspx page and select Supervisors from the RoleList DropDownList. As Figure 14 shows, the Supervisors are now made up of three users: Bruce, Tito, and Wanda.

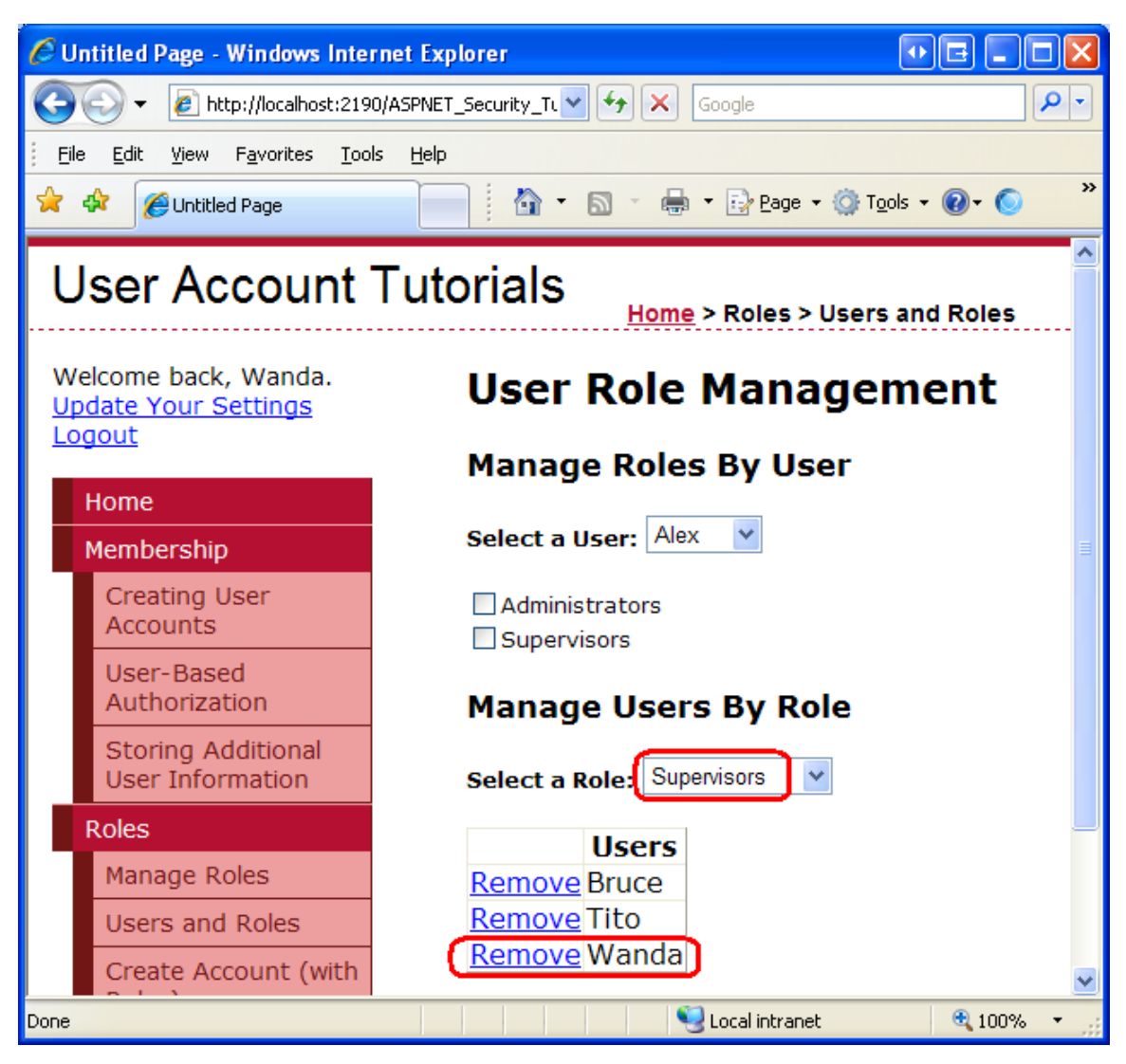

**Figure 14: Bruce, Tito, and Wanda are All Supervisors**

## **Summary**

The Roles framework offers methods for retrieving information about a particular user's roles and methods for determining what users belong to a specified role. Furthermore, there are a number of methods for adding and removing one or more users to one or more roles. In this tutorial we focused on just two of these methods: AddUserToRole and RemoveUserFromRole. There are additional variants designed to add multiple users to a single role and to assign multiple roles to a single user.

This tutorial also included a look at extending the CreateUserWizard control to include a WizardStep to specify the newly-created user's roles. Such a step could help an administrator streamline the process of creating user accounts for new users. At this point we have seen how to create and delete roles and how to add and remove users from roles. But we have yet to look at applying role-based authorization. In the [following tutorial](http://www.asp.net/learn/security/tutorial-11-cs.aspx) we will look at defining URL authorization rules on a role-by-role basis, as well as how to limit page-level functionality based on the currently logged in user's roles.

Happy Programming!

## **Further Reading**

For more information on the topics discussed in this tutorial, refer to the following resources:

- [ASP.NET Web Site Administration Tool Overview](http://msdn2.microsoft.com/en-us/library/ms228053.aspx)
- Examini[ng ASP.NET's Membership, Roles, and Profile](http://aspnet.4guysfromrolla.com/articles/120705-1.aspx)
- [Rolling Your Own Website Administration Tool](http://aspnet.4guysfromrolla.com/articles/052307-1.aspx)

# **About the Author**

Scott Mitchell, author of multiple ASP/ASP.NET books and founder of 4GuysFromRolla.com, has been working with Microsoft Web technologies since 1998. Scott works as an independent consultant, trainer, and writer. His latest book is *[Sams Teach Yourself ASP.NET 2.0 in 24 Hours](http://www.amazon.com/exec/obidos/ASIN/0672327384/4guysfromrollaco)*. Scott can be reached at [mitchell@4guysfromrolla.com](mailto:mitchell@4guysfromrolla.com) or via his blog at [http://ScottOnWriting.NET.](http://scottonwriting.net/)

# **Special Thanks To…**

This tutorial series was reviewed by many helpful reviewers. Lead reviewer for this tutorial was Teresa Murphy. Interested in reviewing my upcoming MSDN articles? If so, drop me a line at <mitchell@4GuysFromRolla.com>